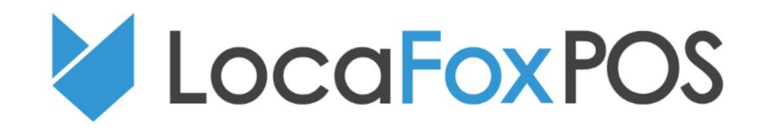

## Anleitung zum Verbinden des Honeywell Voyager 1452g

Führen Sie folgende Schritte durch, um Ihren Honeywell Scanner mit dem Tablet zu koppeln:

1. Zunächst ist es notwendig, dass Sie den Honeywell Scanner vom Tablet entkoppeln. Gehen Sie dazu in die Einstellungen des Tablets zu Blootooth Verbindungen, wählen Sie den Honeywell-Scanner an und drücken Sie auf "Verbindung beenden".

2. Scannen Sie nacheinander die folgenden Codes, um den Scanner in die vorausgewählten Einstellungen zurückzuversetzen.

2.1 Scannen Sie bitte zuerst folgenden Code:

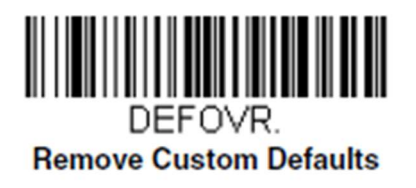

2.2 Scannen Sie danach bitte diesen Code:

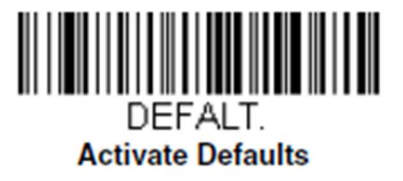

3. Stecken Sie den Scanner nun in die Ladeschale und warten Sie ca. 5-10 Sekunde, bis sich der Scanner mit der Ladestation verbunden hat. Als Bestätigung für das erfolgreiche Verbinden gibt der Scanner entweder zwei Signale oder eine Tonfolge von sich.

4. Scannen Sie als nächsten Schritt den "Charge Only Mode"- Barcode, damit sich der Scanner während des Ladevorgangs nicht jedes mal mit der Basis koppelt:

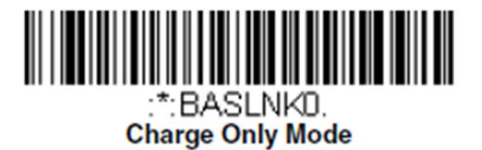

5. Jetzt können Sie den Honeywell-Scanner mit dem Tablet koppeln. Gehen Sie in die Einstellungen Ihres Tablets, scannen Sie den folgenden Code und warten Sie bis der Scanner in der Verfügbar-Liste erscheint:

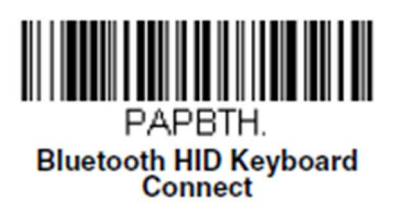

(Sollte dies nicht direkt der Fall sein, schalten Sie Bluetooth aus, scannen Sie den Code erneut und schalten Sie Bluetooth wieder ein)

6. Als letzten Schritt sollten Sie den Scanner noch auf seine erfolgreiche Koppelung prüfen. Scann Sie dazu ein bereits mit EAN-Code im System eingepflegtes Produkt. Achten Sie darauf, dass der Scanner dazu bereits in den Einstellungen der Locafox App ausgewählt ist. Stecken Sie den Scanner in die Ladeschale und testen Sie ihn danach erneut. Wenn der Scanner problemlos funktioniert, ist der Kopplungsvorgang abgeschlossen.